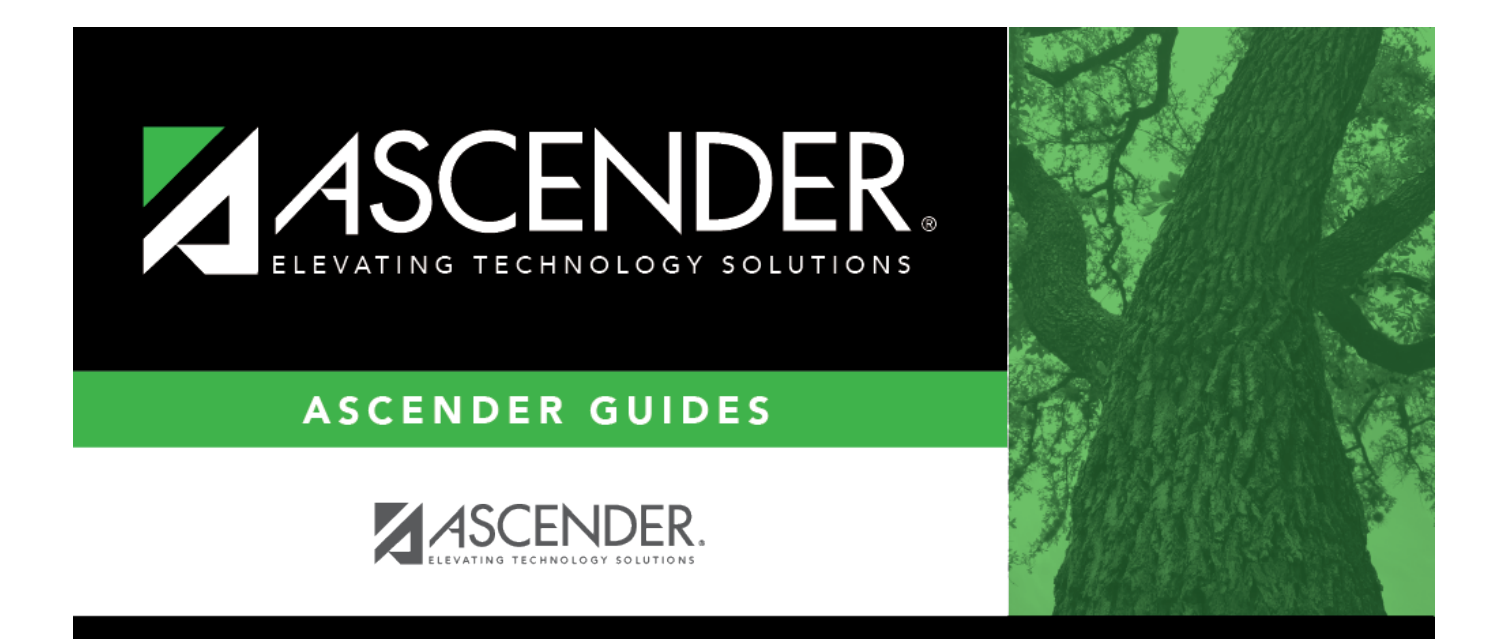

# <span id="page-0-0"></span>**Accounts - DA3000**

## **Table of Contents**

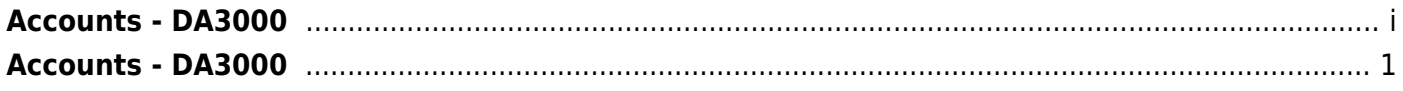

# <span id="page-4-0"></span>**Accounts - DA3000**

#### *District Administration > Maintenance > User Profiles > Accounts*

This tab is used to establish a record for users with the accounts to which they are authorized to access. Users can have different user accounts for each different application they are authorized to access.

Users cannot be created on this page but accounts and permissions can be assigned to user profiles. A user must have an existing record on the Personnel > Maintenance > Staff Demo tab or on the District Administration > Maintenance > Non-Employee page before being displayed in the **Lookup User** and **Add User** User Directory.

### **Assign authorized accounts:**

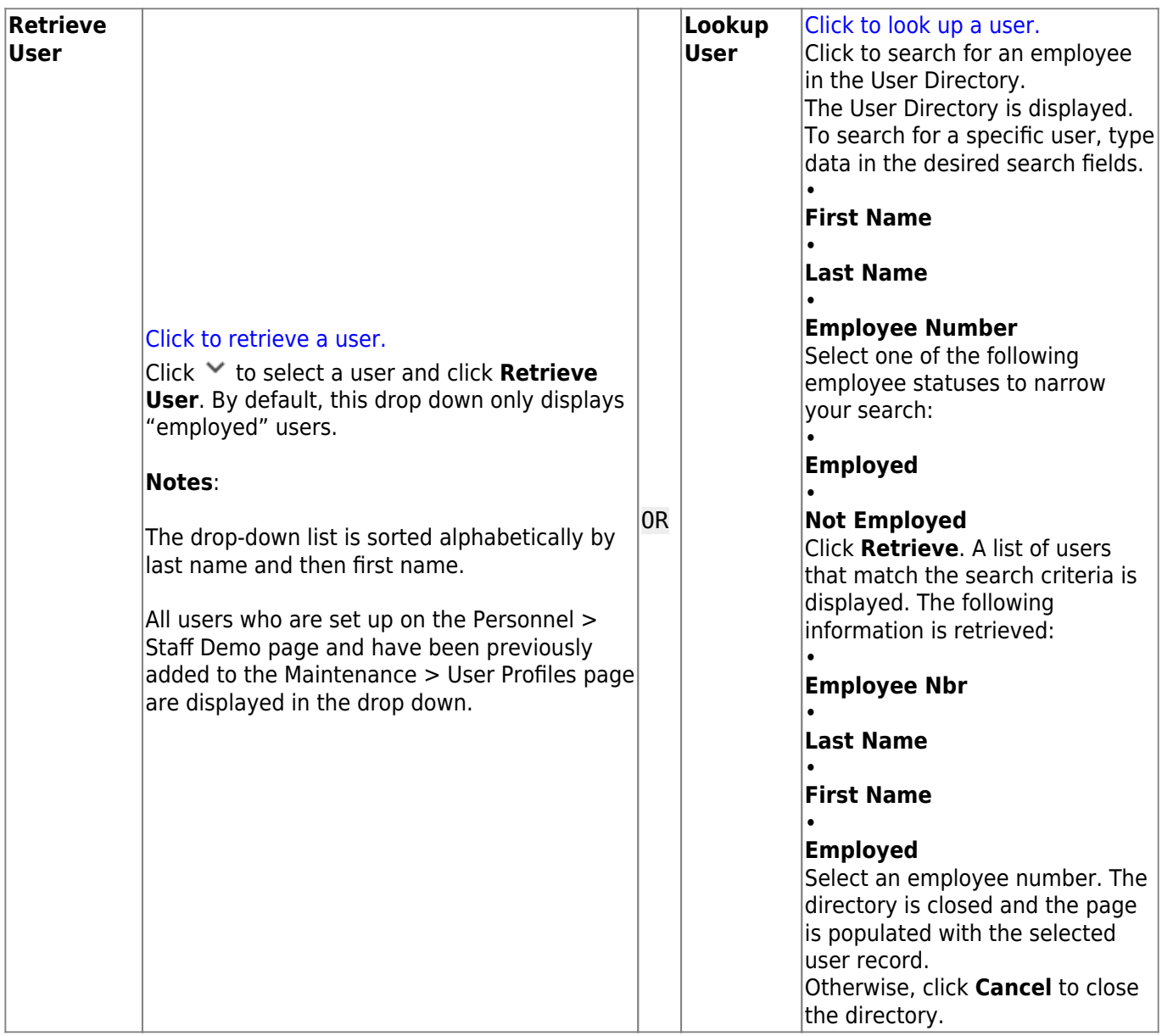

❏ Use one of the following options to assign authorized accounts to a user:

In the account code fields:

❏ Add a new mask with all Xs to allow the user to have full access to all accounts. Type the account code elements of the accounts to which the user authorized to access (e.g., 199 for all 199 account codes).

The **Account Description** is displayed for accounts that exist in the Account Code table.

❏ Click **Chart of Accounts**. The Account Directory is displayed. Type the account code elements of the accounts to search (e.g., 199 for all 199 account codes) and click **Retrieve**. A list of accounts matching the search criteria is displayed.

- Select the account(s) to which the user is authorized to access and click **OK**. The selected accounts are displayed in the grid.
- Click **Cancel** to close the Account Directory without selecting any accounts.

❏ Click **Dup from Existing**. The User Directory is displayed. Click **Retrieve**. A list of all available users is displayed.

- To search for a specific user, type data in the desired search fields, and then click **Retrieve**. A list of employees that match the search criteria is displayed.
- Select the user name from which you want to duplicate accounts. This copies the accounts, applications, and various settings for the selected user. The associated account data is displayed in the grid.
- Click **Cancel** to close the User Directory without selecting a user.

❏ Select the process(es) to authorize for the specified account.

- **AR Accounts Receivable**
- **BAR Budget Amendment Requests**
- **BUD Budget**
- **FIN Finance**
- **PUR Purchasing**
- **TRAVEL Travel Reimbursement Requests** (If selected, the Travel Request application is displayed under APPS on the User Accounts Validation Report next to the associated account code(s).
- **WHSE Warehouse Requisitions**
- **RESTOCK Warehouse Restock Requisitions**

❏ Click **Save**.

### **Other functions and features:**

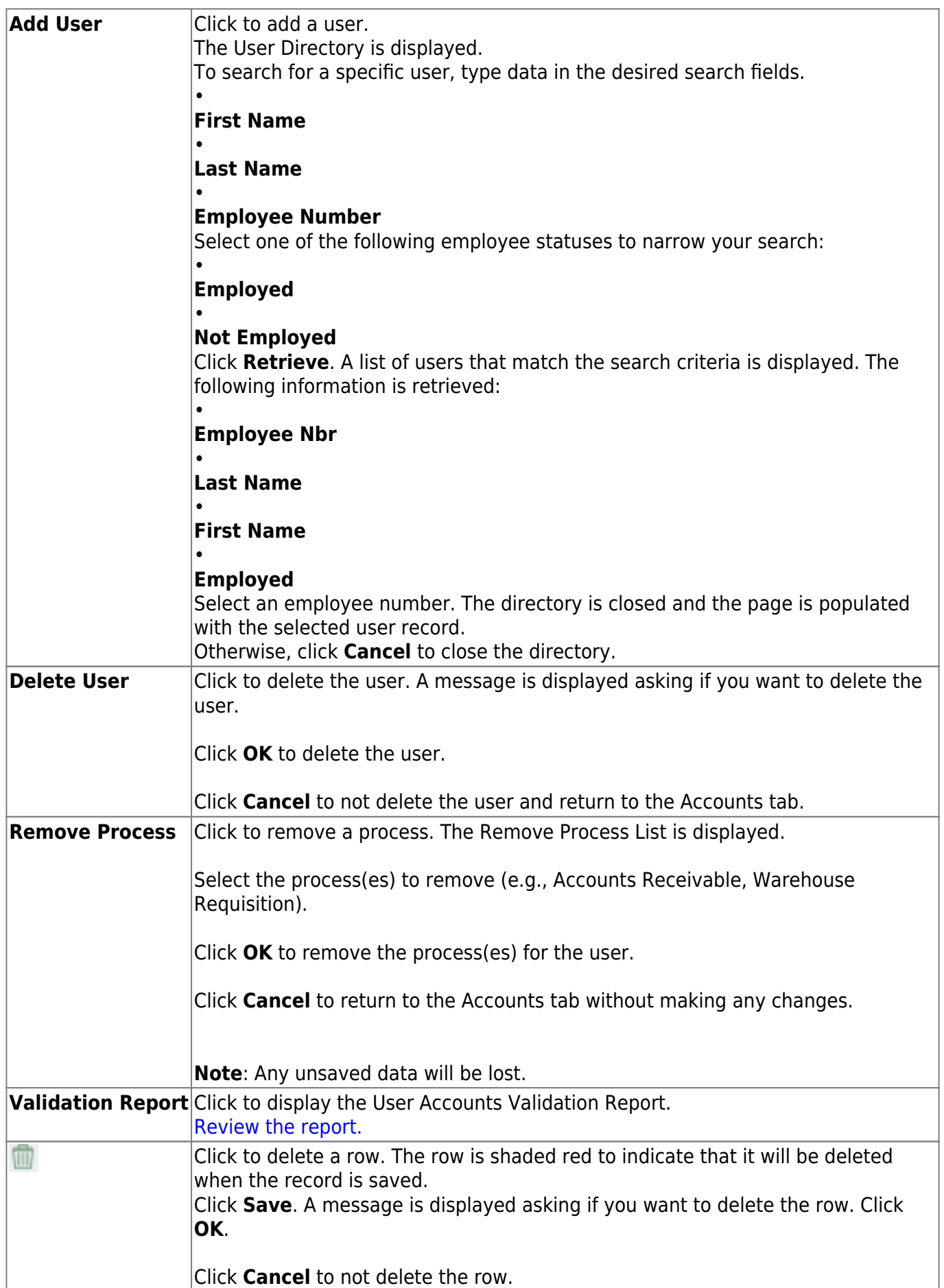